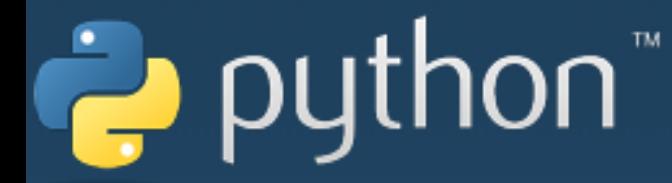

### CoDrone2 파이썬 사용하기

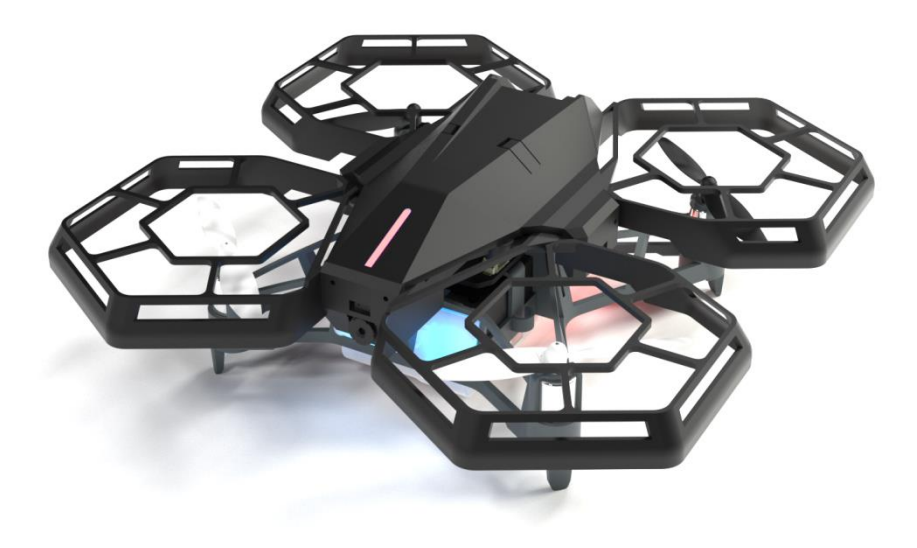

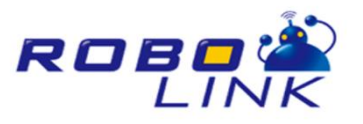

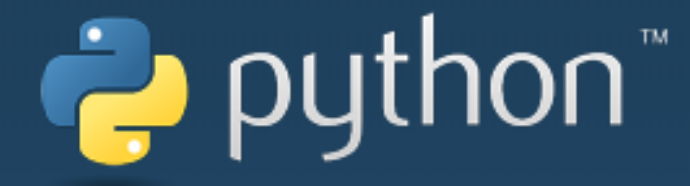

목 차

### 1. Python 설치

### 2. CoDrone2 Library 설치

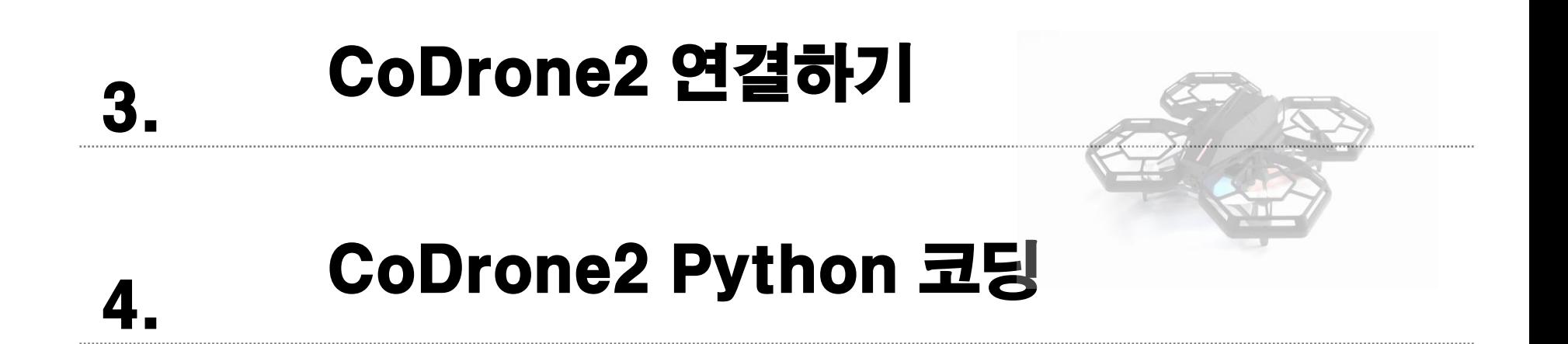

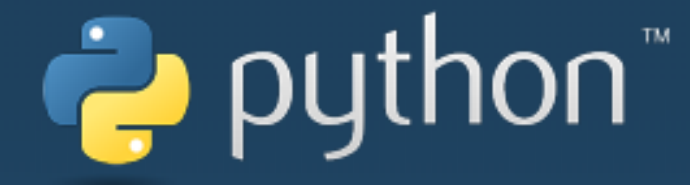

## Python 설치

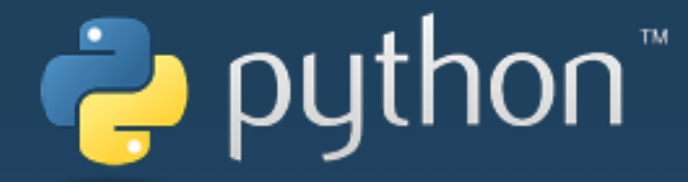

### Python 홈페이지 (https://www.python.org/) 에 접속 후, 다운로드

Python **PSF** Docs PyPI Jobs **Python** Search About **Downloads** Community Documentation **Success Stories News** All releases **Download for Windows Download** Source code Python 3.6.5 Download Pythor Windows Note that Python 3.5+ cannot be used on Windows XP Looking for Python Mac OS X or earlier. Linux/UNIX, Mac OS Not the OS or version you are looking for? Python can be **Other Platforms** Want to help test d used on many operating systems and environments. View the full list of downloads. Looking for Python License Alternative Implementations

https://www.python.org/downloads/

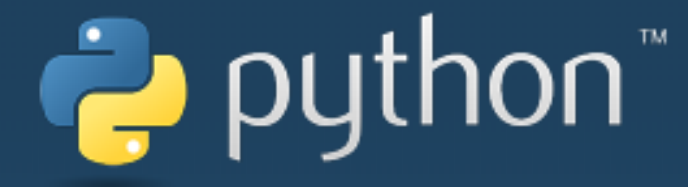

#### Python 프로그램 설치

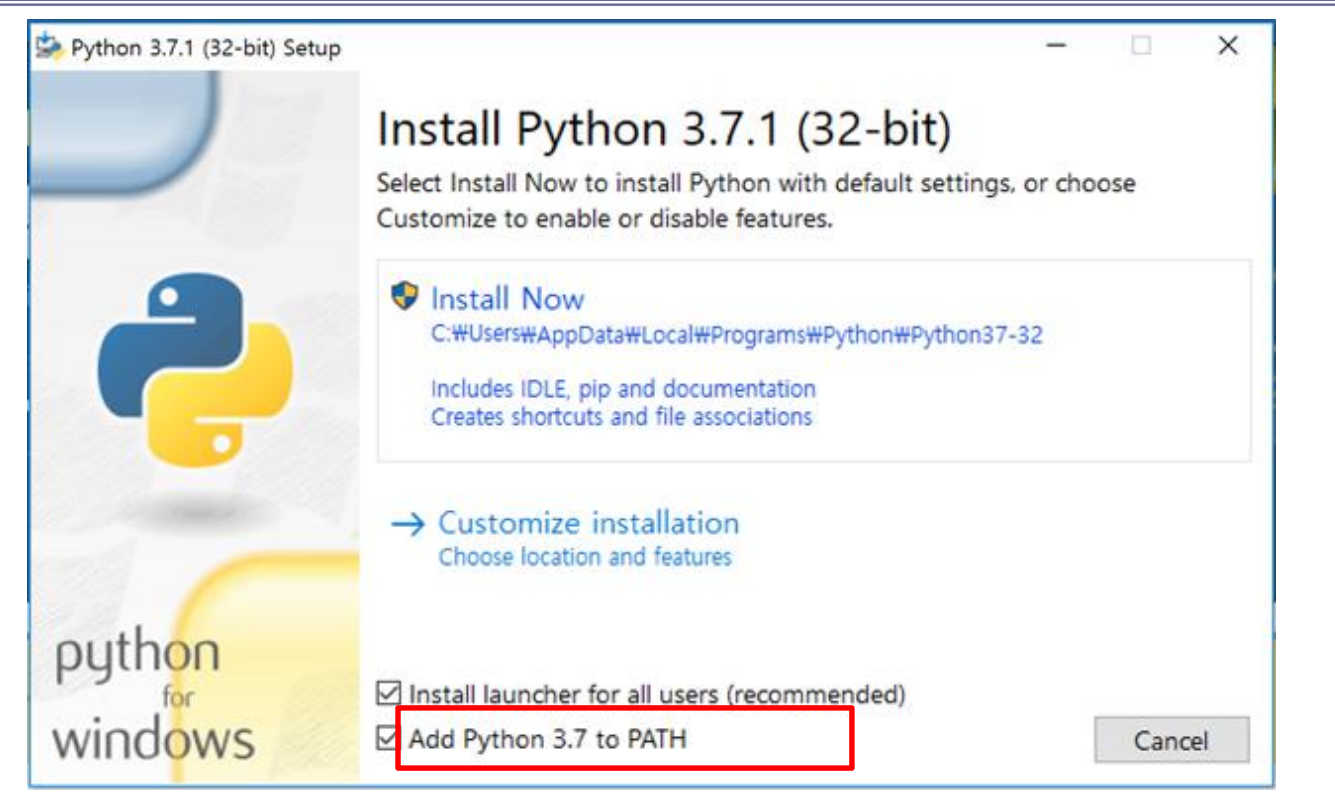

설치 화면 아래 체크박스에서 "Add Python 3.6 to PATH 를 꼭 체크해야 합니다.

이 부분은 Python 을 컴퓨터가 현재 cmd.exe의 어느 디렉토리에 있다 하더라도, 파이썬을 실행 시킬 수 있도록 해주는 것입니다. (체크를 하지 않은 경우에는 유저 가 직접 환경변수를 설정해야합니다. 이 부분은 여기서 다루지 않습니다.)

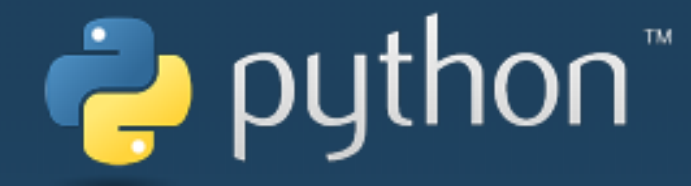

cmd 실행

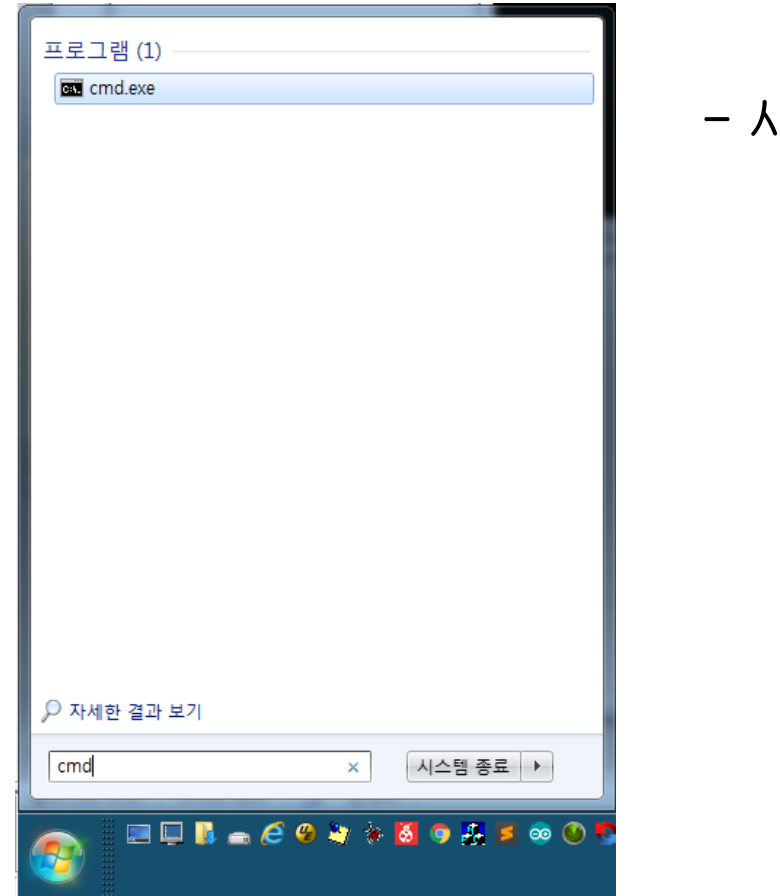

#### - 시작버튼 클릭 -> "cmd" 검색 -> "cmd" 실행

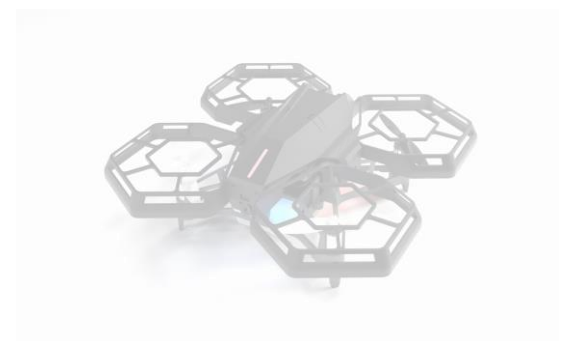

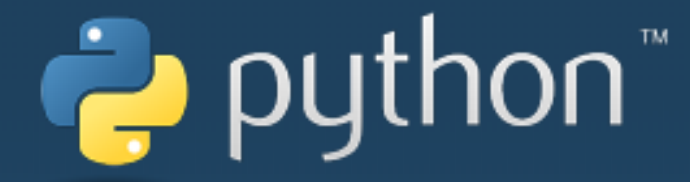

#### Python 설치 확인하기

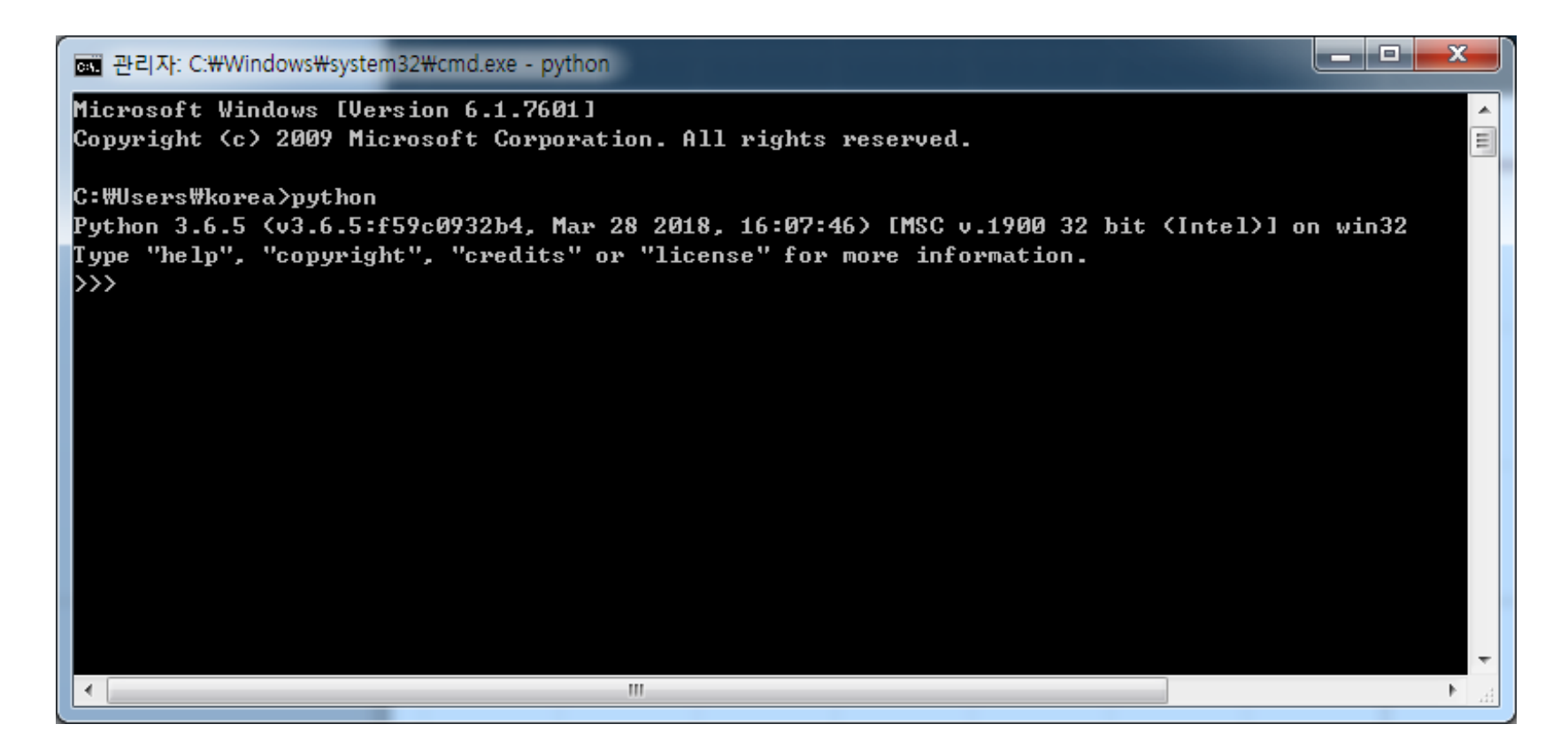

층 창을 켜고 다음과 같이 python을 입력했을 때, python script 창이 나와야 설치가 성공적으로 완료된 것입니다.

메시지가 나오지 않는 경우 다시 재설치바랍니다. (Add Python 3.6 to PATH를 꼭 체크)

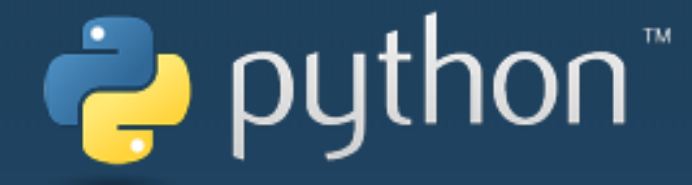

## CoDrone 2 Library 설치

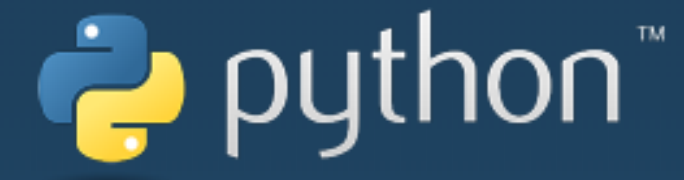

- 0

#### CoDrone 2 라이브러리 설치

#### - 아래의 명령을 실행하면 CoDrone 2 라이브러리가 설치됩니다.

> pip install e\_drone

pe 관리자: C:\Windows\system32\cmd.exe

Microsoft Windows [Version 6.1.7601] Copyright (c) 2009 Microsoft Corporation. All rights reserved.

C:\Users\korea>pip install e\_drone Collecting e\_drone Using cached https://files.pythonhosted.org/packages/8d/5a/022800d76eee02cd11eb90ce0d2e49c9d46a8eaac8235e34b58e2479a54 |a/e\_drone-0.1.31-py3-none-any.whl Requirement already satisfied: colorama>=0.4.0 in c:\users\korea\appdata\local\programs\python\python36-32\lib\site-pack ages (from e\_drone) (0.4.1) Requirement already satisfied: numpy>=1.15.4 in c:\users\korea\appdata\local\programs\python\python36-32\lib\site-packag es (from e\_drone) (1.15.4) Requirement already satisfied: pyserial>=3.4 in c:\users\korea\appdata\local\programs\python\python36-32\lib\site-packag es (from e drone) (3.4) Installing collected packages: e-drone Successfully installed e-drone-0.1.31

------

C:\Users\korea>

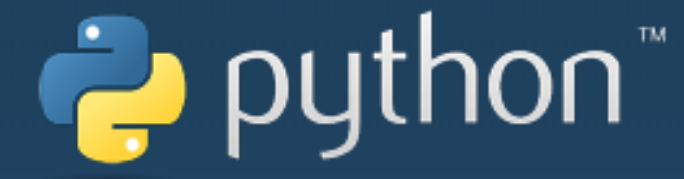

 $\Box$   $\Box$ 

#### CoDrone 2 라이브러리 업그레이드

#### - 아래의 명령을 실행하면 CoDrone 2 라이브러리가 최신 버전으로 업그레이드 됩 니다.

 $>$  pip install  $-$ -upgrade e\_drone

國 관리자: C:\Windows\system32\cmd.exe

Microsoft Windows [Version 6.1.7601]

Copyright (c) 2009 Microsoft Corporation. All rights reserved.

C:\Users\korea>pip\_install --upgrade e\_drone

Requirement already up-to-date: e\_drone in c:\users\korea\appdata\local\programs\python\python36-32\lib\site-packages (0  $.1.31$ 

-Requirement already satisfied, skipping upgrade: pyserial>=3.4 in c:\users\korea\appdata\local\programs\python\python36 32\lib\site-packages (from e\_drone) (3.4)

-Requirement already satisfied, skipping upgrade: numpy>=1.15.4 in c:\users\korea\appdata\local\programs\python\python36 32\lib\site-packages (from e\_drone) (1.15.4)

Requirement already satisfied, skipping upgrade: colorama>=0.4.0 in c:\users\korea\appdata\local\programs\python\python3 6-32\lib\site-packages (from e\_drone) (0.4.1)

C:\Users\korea>

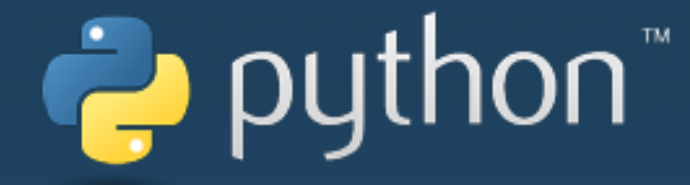

# CoDrone 2 연결하기

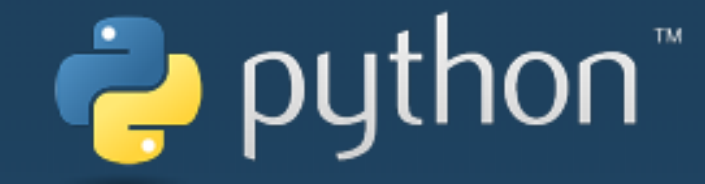

#### CoDrone 2를 PC와 연결하기

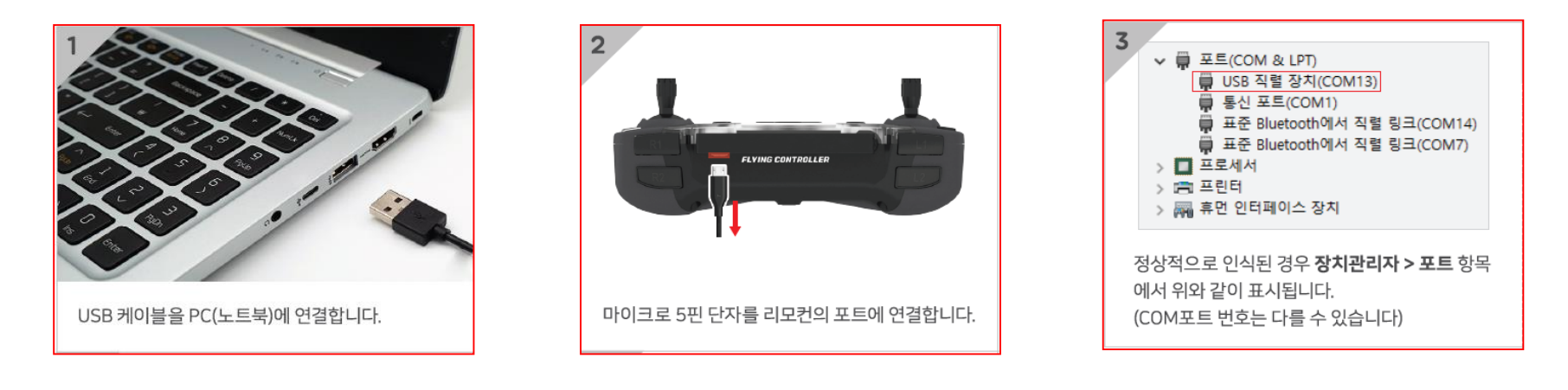

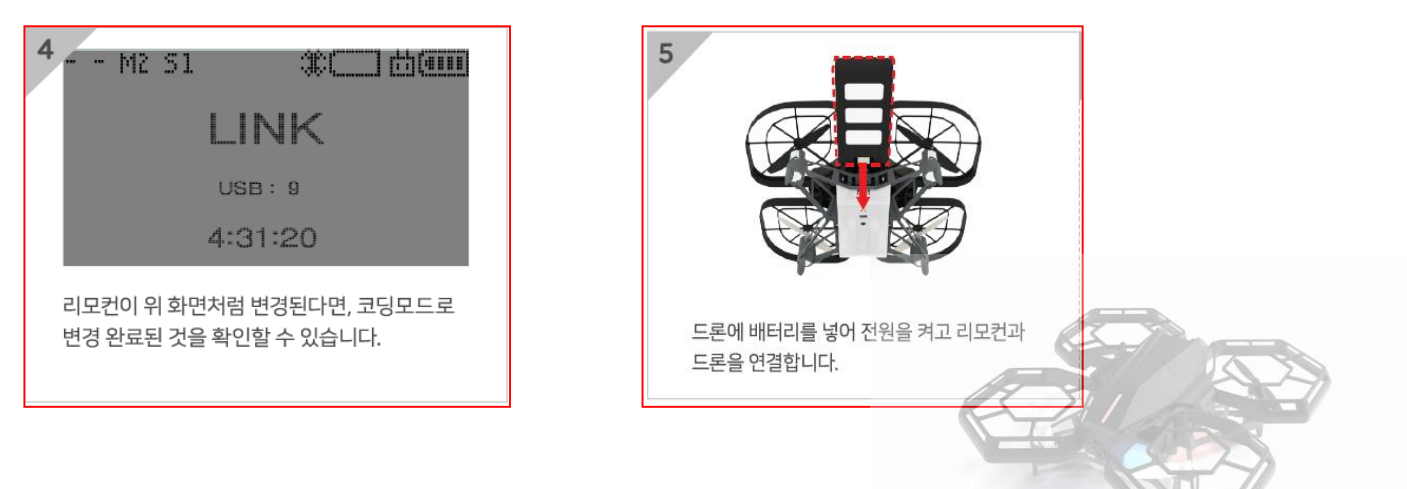

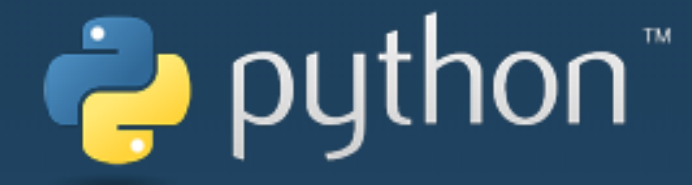

## CoDrone 2 Pythone 코딩하기

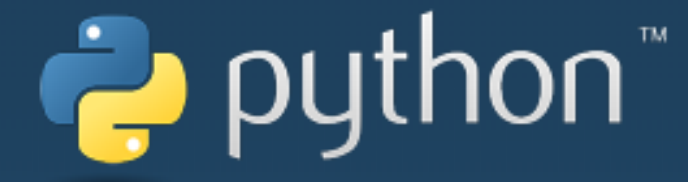

#### CoDrone 2를 시리얼 포트 번호 확인하기

#### 코드론 2 코딩을 할 때는 리모컨이 연결된 포트번호를 입력해주어야 합니다. 연결된 포트번호를 확인하는 방법은 다음과 같습니다.

#### - 장치 관리자 확인

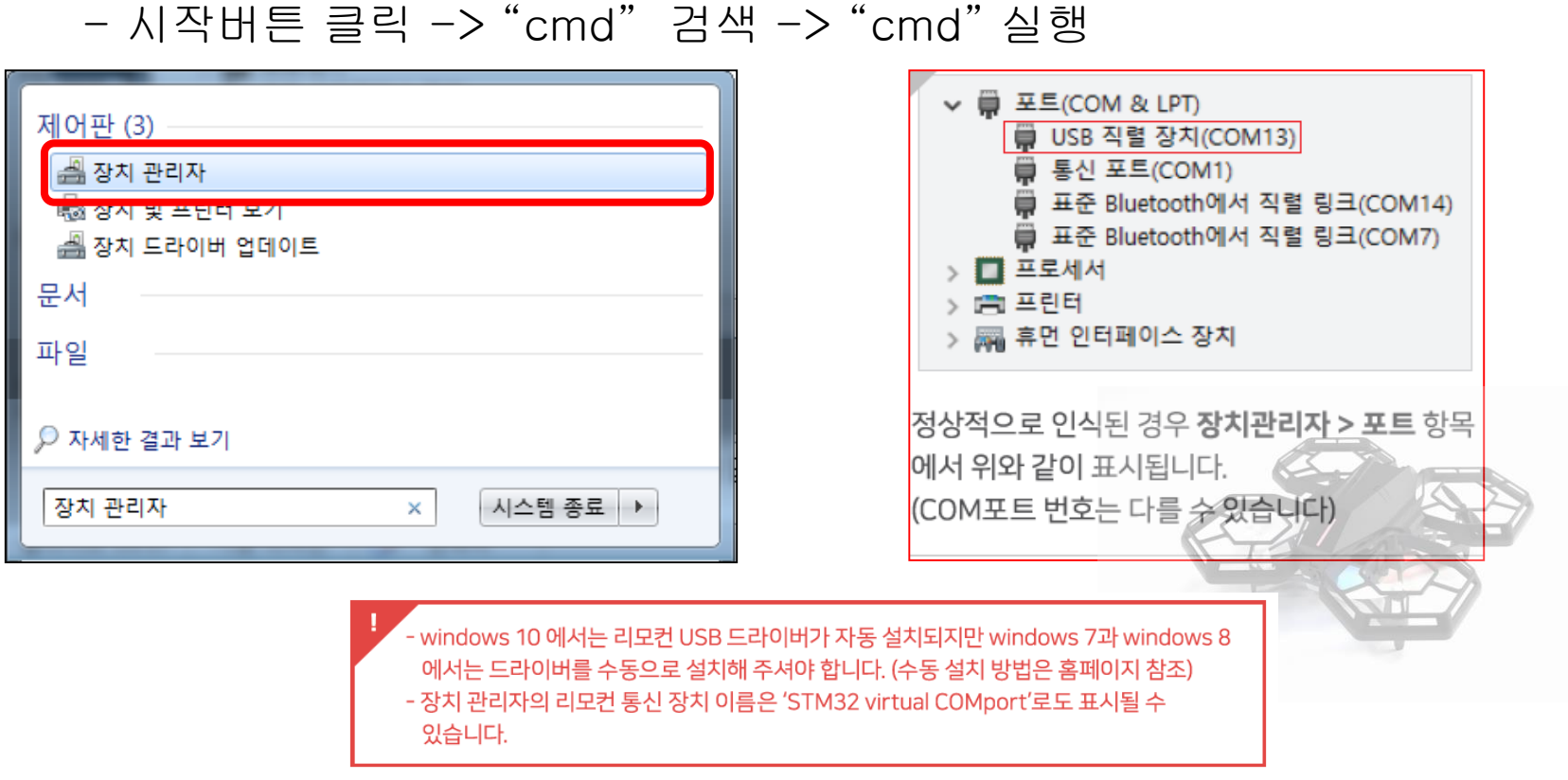

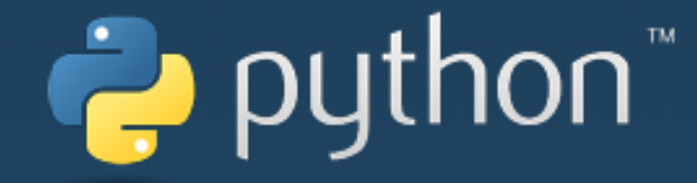

#### Python 3.7 실행하기

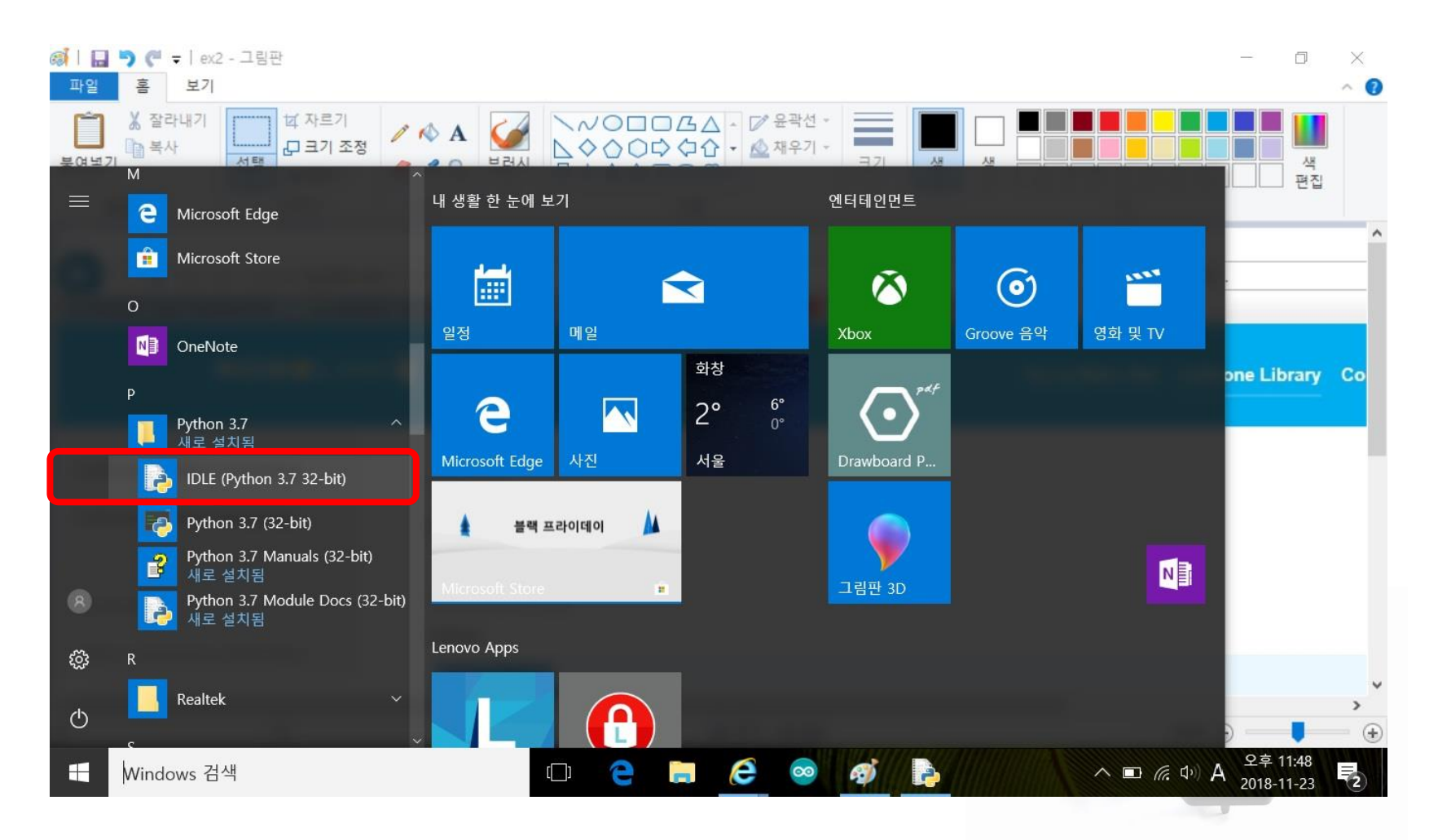

- 시작버튼 클릭 -> – IDLE(Python 3.7 32-bit) 클릭하여 실행한다.

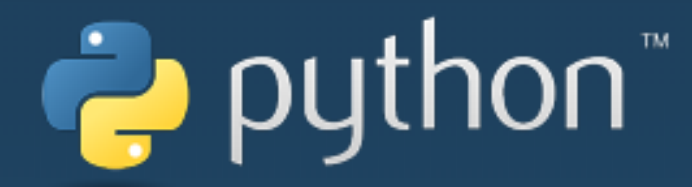

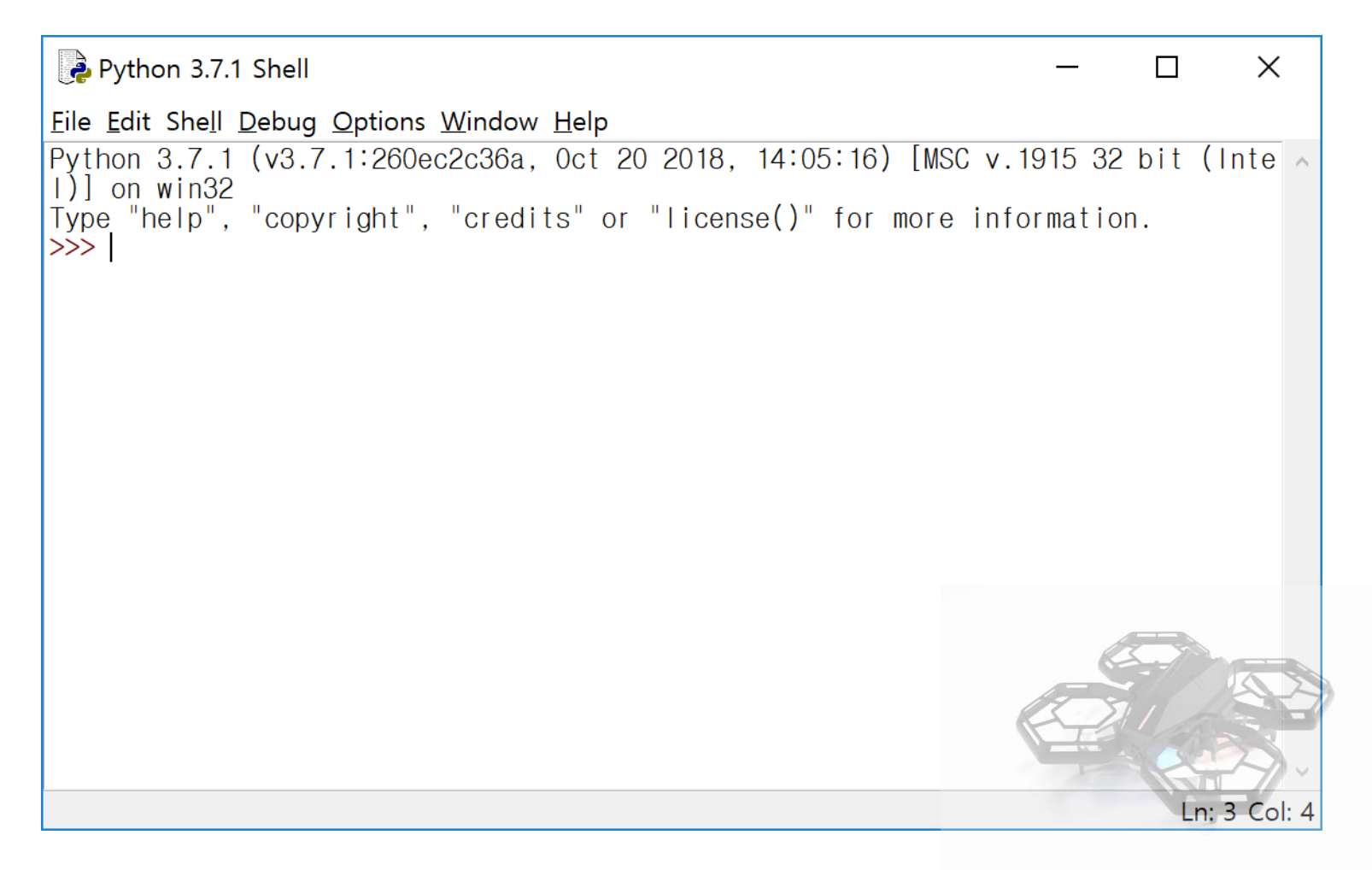

파이썬이 실행되면서 새 창이 열립니다.

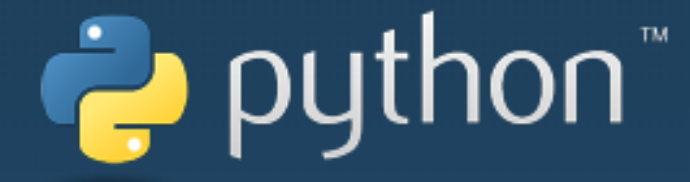

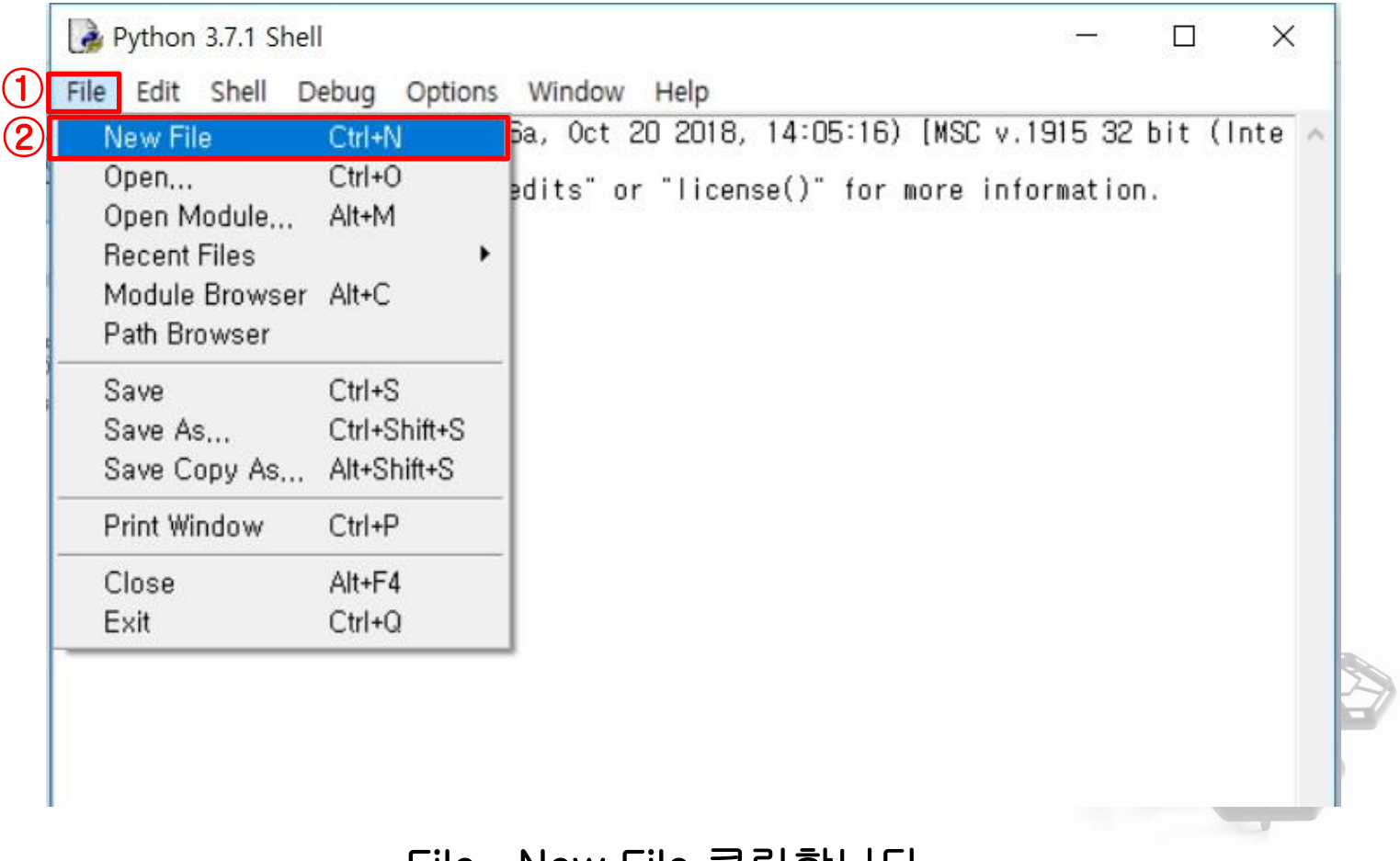

File- New File 클릭합니다.

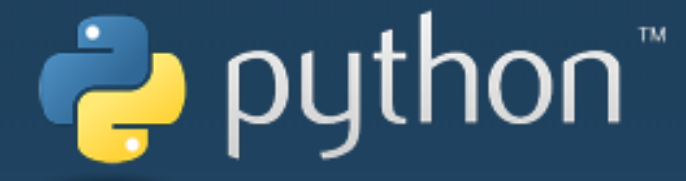

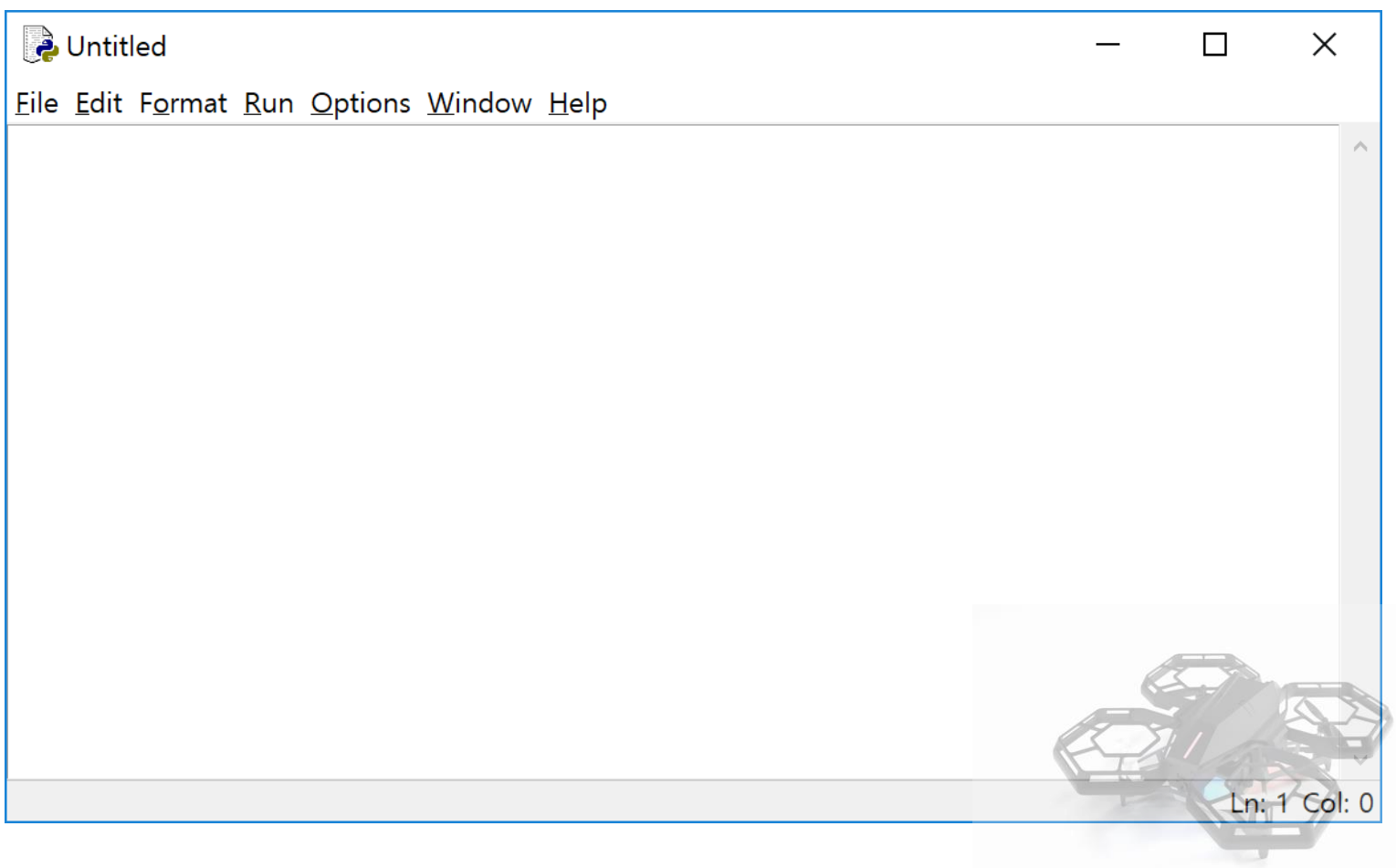

#### 새 창이 열리면 여기에 파이썬 프로그램을 작성합니다.

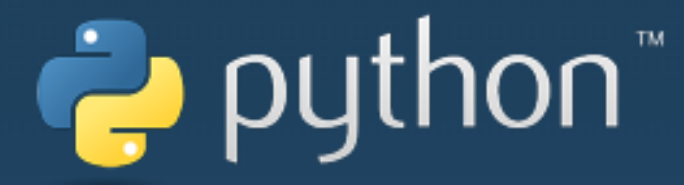

#### 컨트롤러 연결 확인

다음 명령을 사용하여 컨트롤러가 연결된 포트가 맞는지 확인할 수 있습니다. 자신의 PC에 알맞는 시리얼 포트번호를 입력해주어야 합니다. (장치관리자에서 확인) 정상적으로 실행이 되면 컨트롤러에서 소리가 나게 됩니다.

#### 실행은 F5 키를 누릅니다.

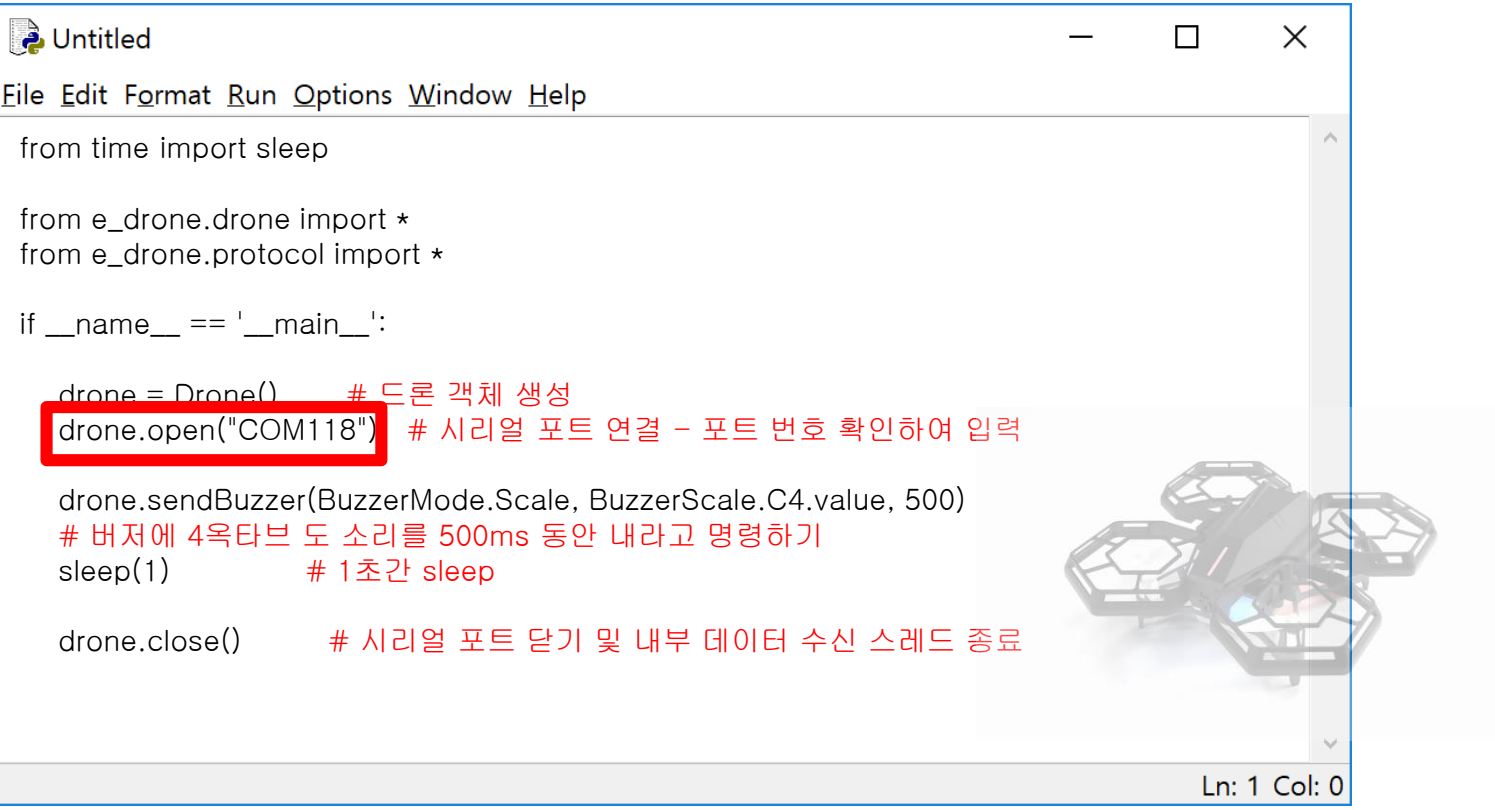

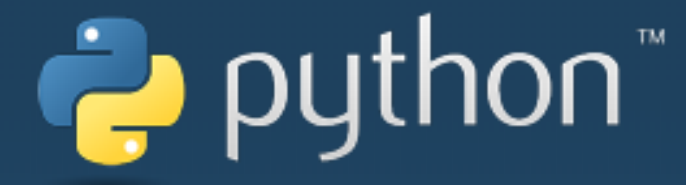

#### 이륙, 호버링, 착륙 테스트

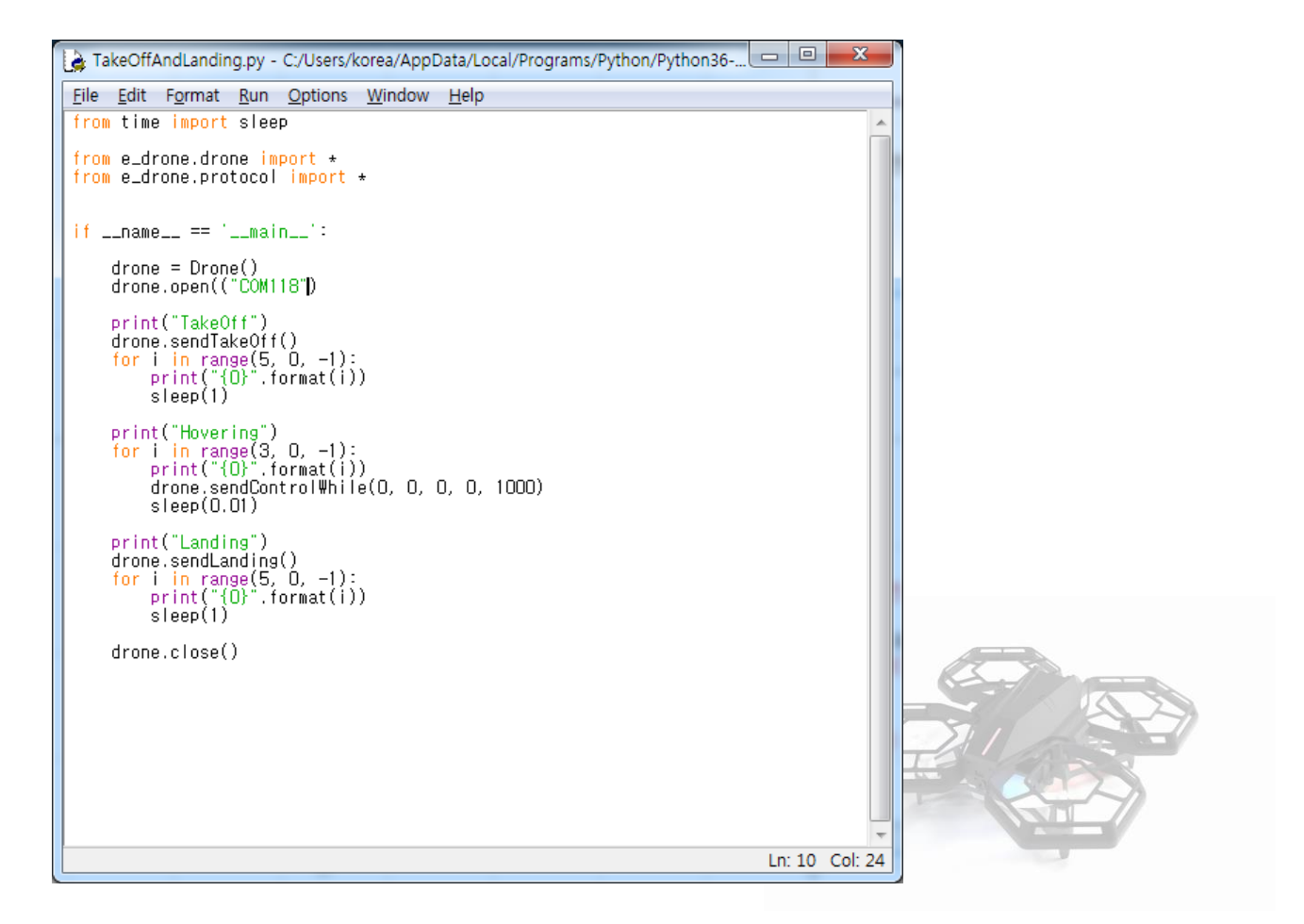

#### 드론이 이륙을 하고 5초 기다린후에 착륙하는 예제 입니다.

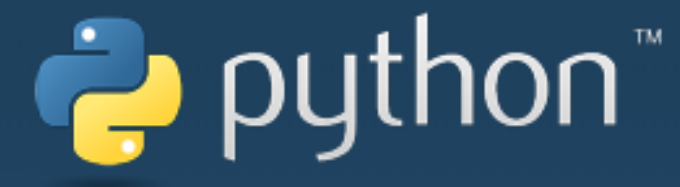

#### 고도 데이터 확인

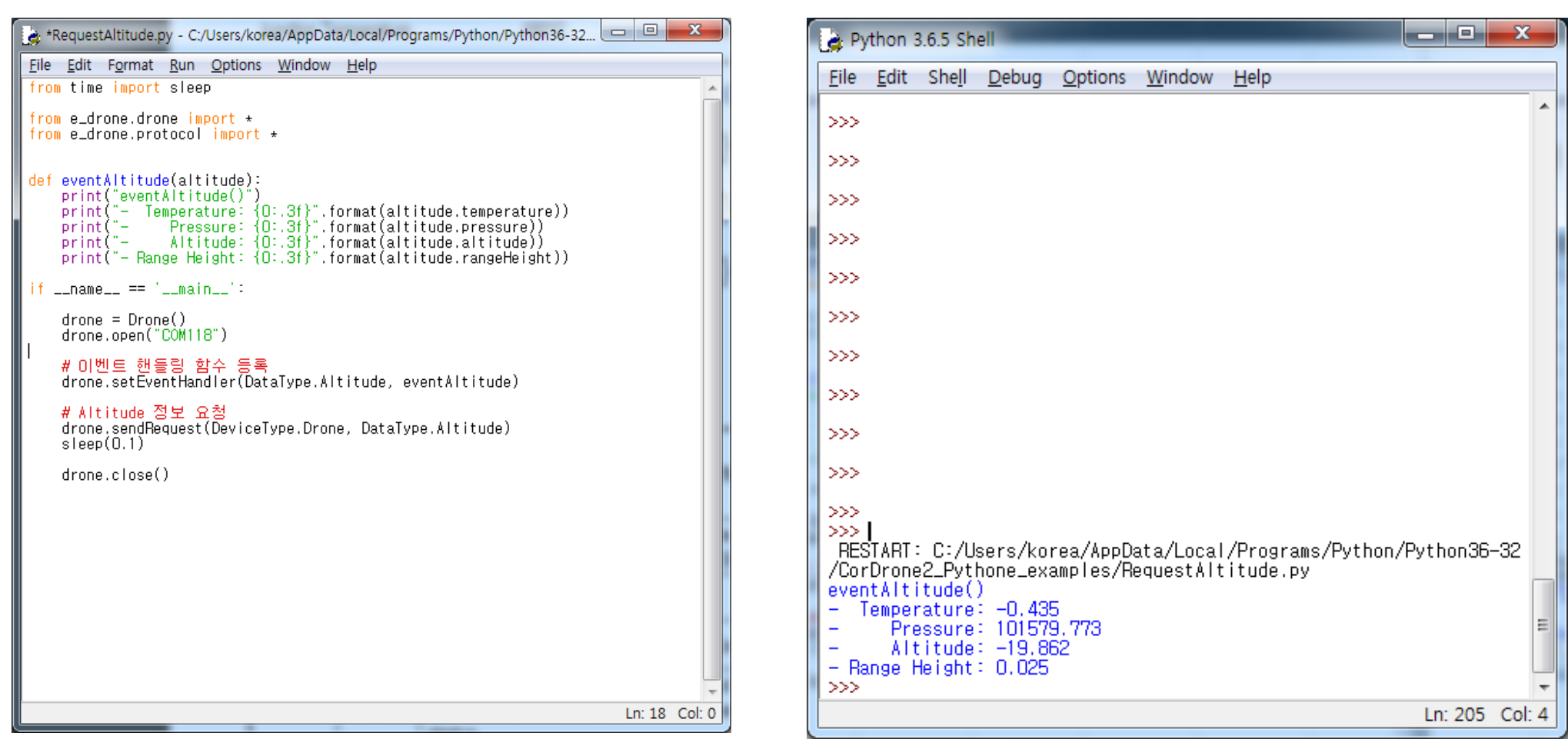

#### 받은 데이터가 표시됩니다.

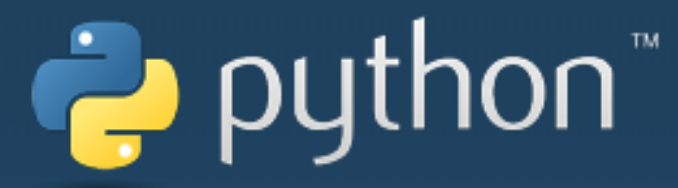

#### 드론 LED 변경하기

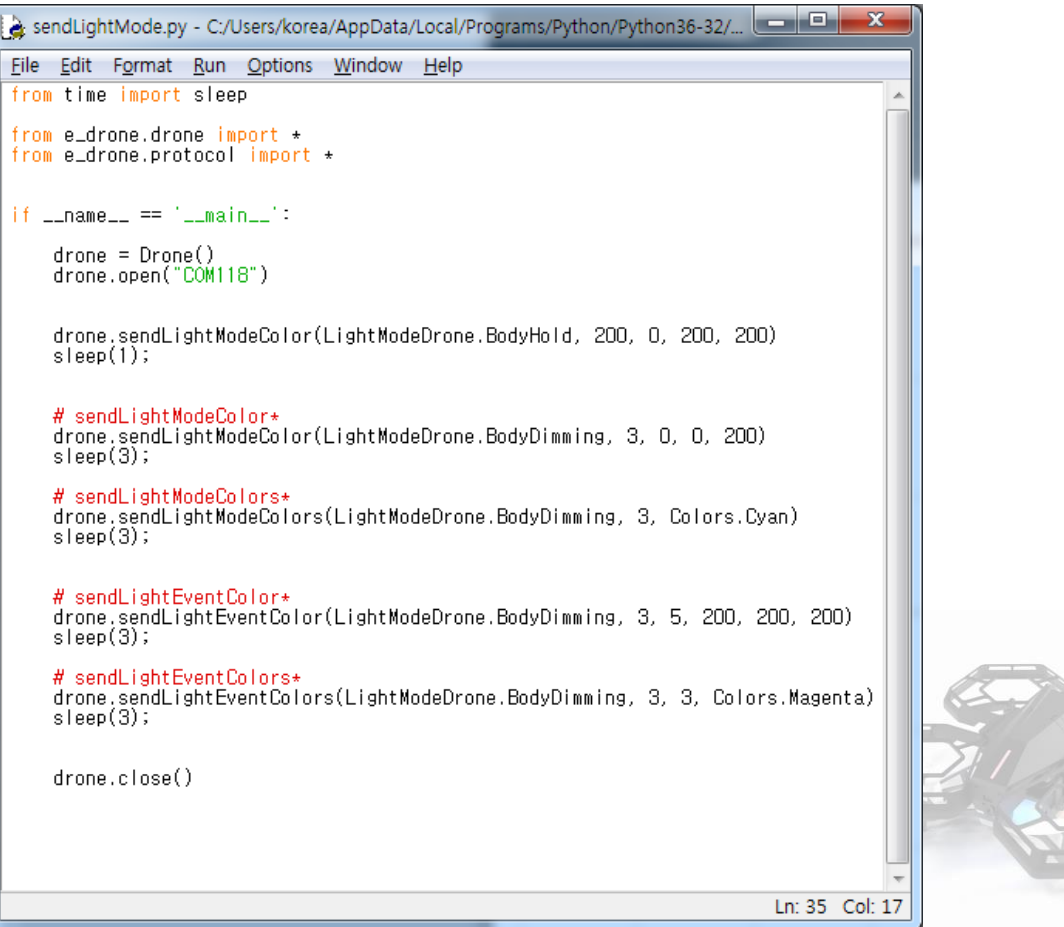

#### 드론의 색상과 모드가 변경됩니다.

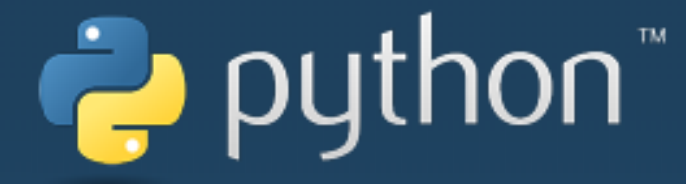

### 다양한 기능은 다음 페이지를 참조하여 진행합니다.

[http://dev.byrobot.co.kr/documents/kr/products/e\\_drone/library/python/e\\_drone/](http://dev.byrobot.co.kr/documents/kr/products/e_drone/library/python/e_drone/)

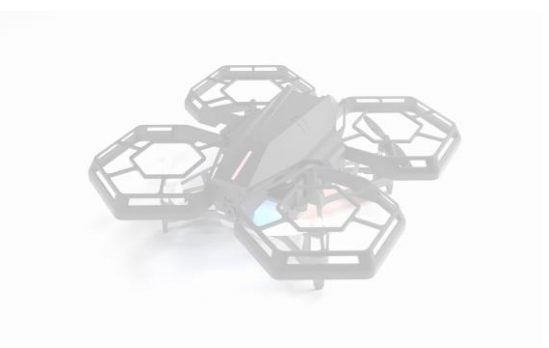